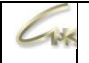

## **Инструкция по виртуальным лицензиям СНК Версия 1.1**

## **ДАТА ВЫПУСКА ДОКУМЕНТА 26.04.2021**

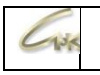

## **Оглавление**

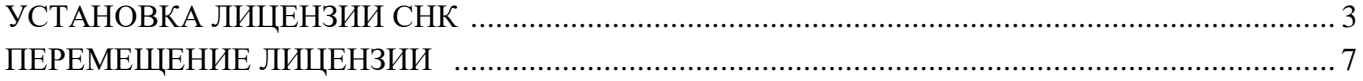

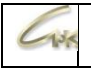

## **Установка лицензии СНК**

Для установки лицензии перейдите по данной ссылке на сервис лицензирования ПО <https://license.sncard.ru:1170/ems/customerLogin.html> и вставьте программный ключ в графу «Product Key», после этого нажмите на кнопку «Login in».

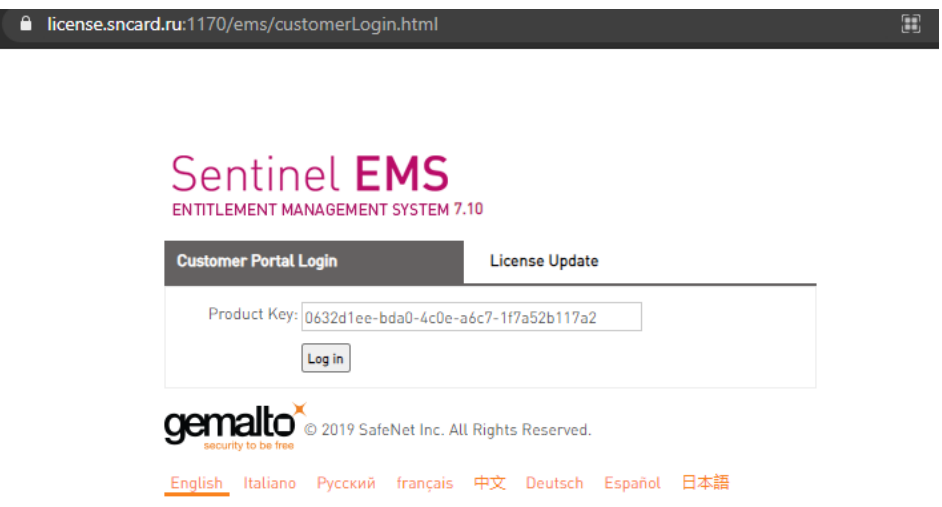

После входа на сайт нажмите на кнопку «Offline Activation» находящуюся в правом верхнем углу. Welcome | Logout | Help

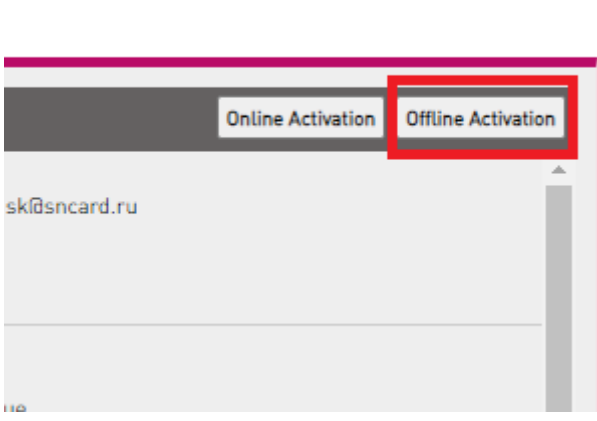

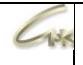

Загрузите программу для установки лицензии, для этого нажмите на «RUS».

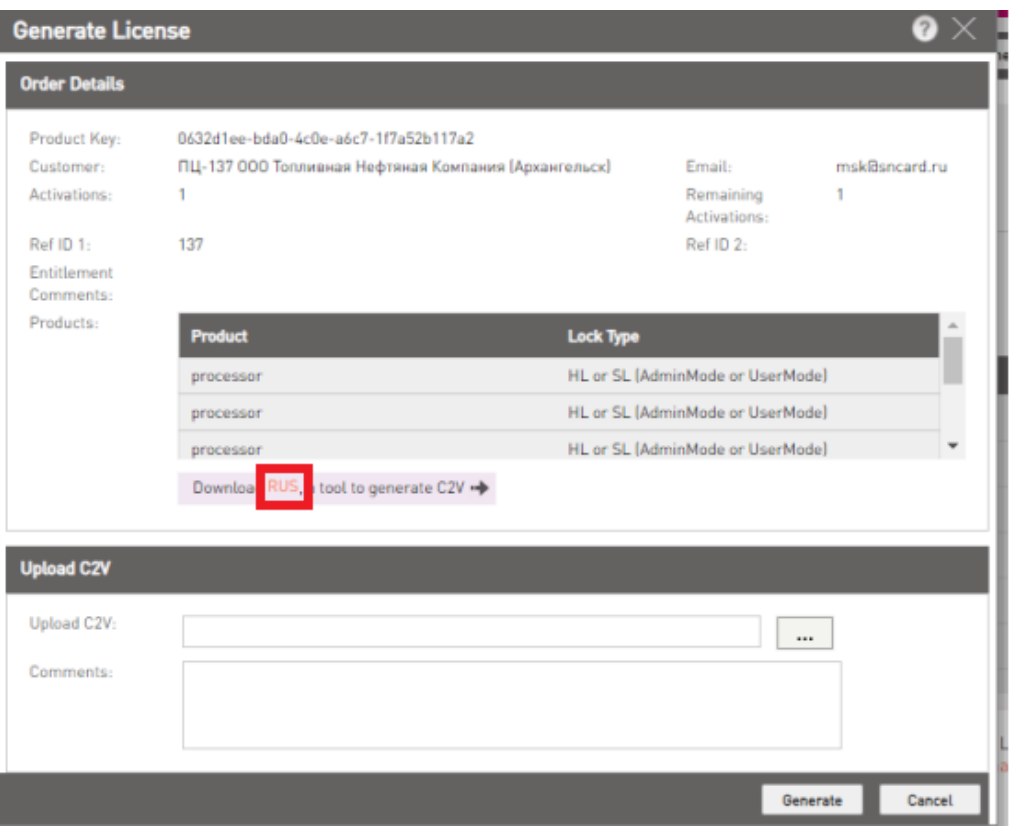

*ОБЯЗАТЕЛЬНО!!!* Установите драйвер **haspdinst\_v7\_100.exe**, находящийся в папке C:\sncPC\Drivers\HASP. Без данной версии драйвера виртуальные лицензии работать не будут.

Запустите скаченное приложение RUS\_ERQDM.exe, при возникновении ошибки безопасности нажмите на «Подробнее», после этого появится кнопка «Выполнить в любом случае», нажмите на данную кнопку для запуска приложения.

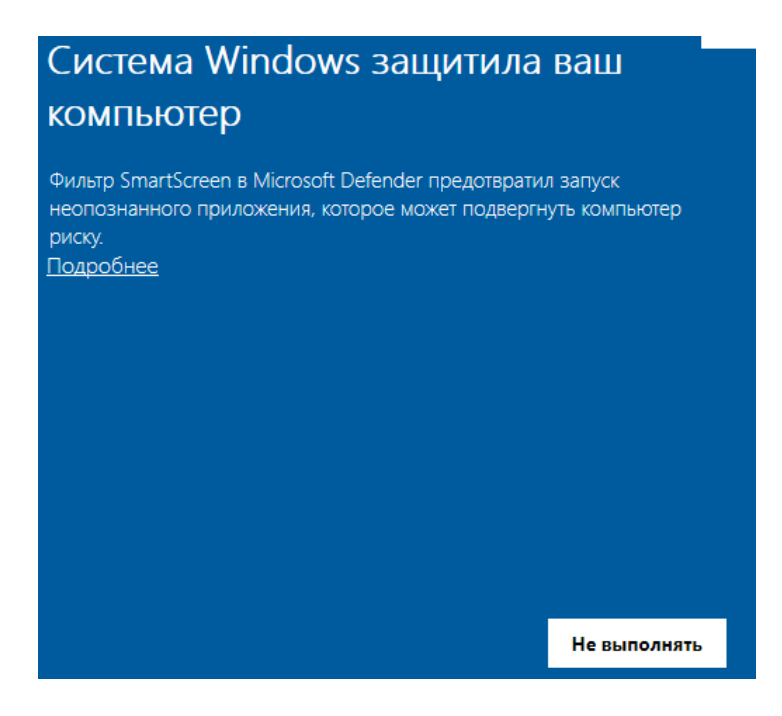

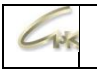

В открывшемся приложении перейдите на вкладку «Сбор информации», выберите «Установить новый ключ защиты» и нажмите на кнопку «Собрать информацию», сохраните полученный файл в удобном для Вас месте.

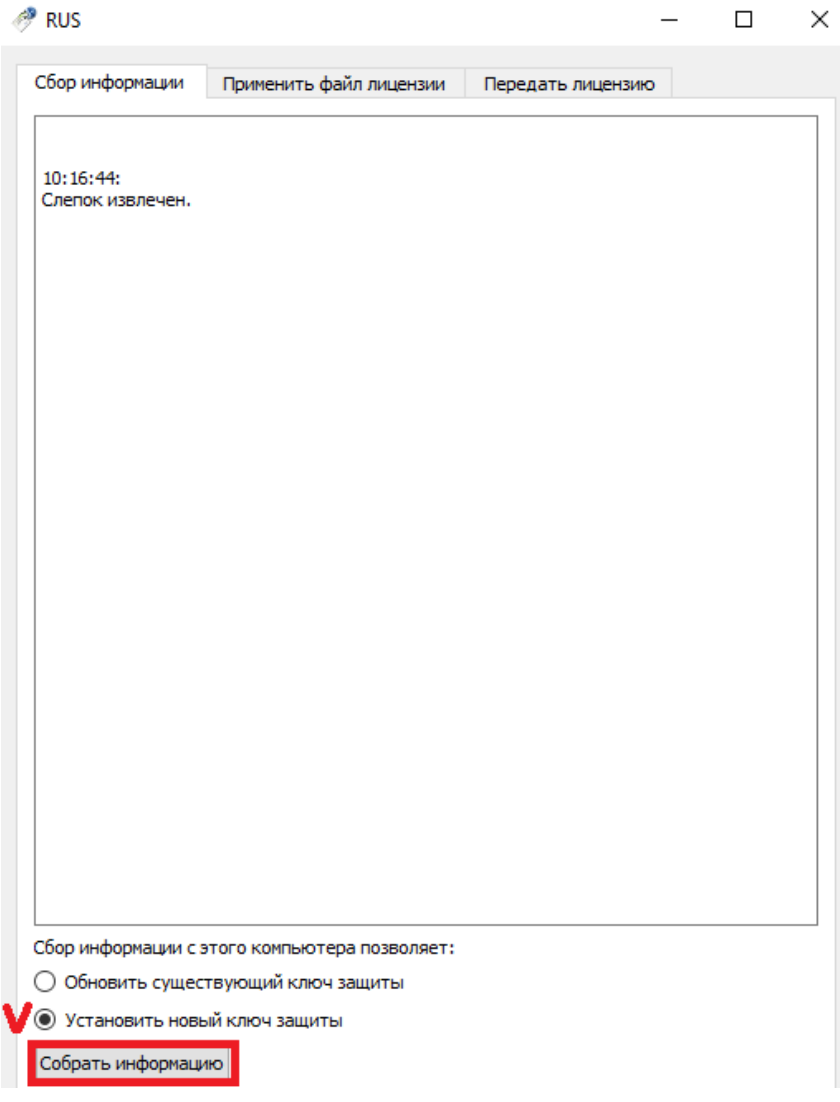

Перейдите обратно на сайт<https://license.sncard.ru:1170/ems/customerLogin.html> и загрузите собранный файл, для этого нажмите на кнопку с тремя точками и выберите сформированный Вами информационный файл, после этого нажмите на кнопку «Generate».

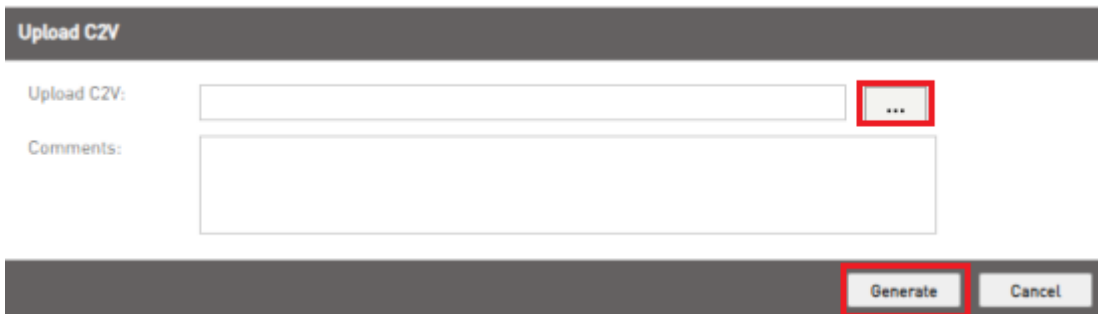

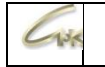

Откройте приложение RUS\_ERQDM.exe и перейдите во вторую вкладку «Применить файл лицензии», нажмите на кнопку с тремя точками и выберите скаченный на предыдущем этапе файл обновления, после этого нажмите на кнопку «Применить обновление».

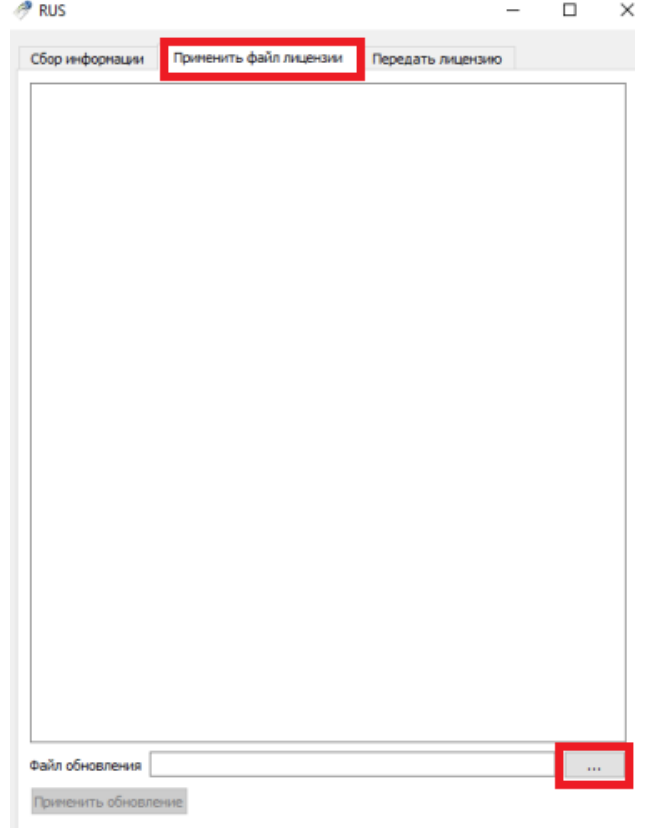

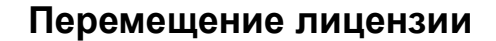

Для того, чтобы переместить лицензию с одного компьютера на другой запустите приложение RUS\_ERQDM.exe на том компьютере, на который собираетесь передавать лицензию («компьютер-получатель»). Откройте вкладку «Передать лицензию», после этого нажмите на кнопку с тремя точками, укажите имя файла и место для его сохранения. После этого нажмите на кнопку «Собрать и сохранить информацию», передайте полученный файл на компьютер с установленной лицензией («исходный компьютер»). Данный файл \*\*\*.id содержит идентификаторы Менеджера лицензий на удалённом компьютере.

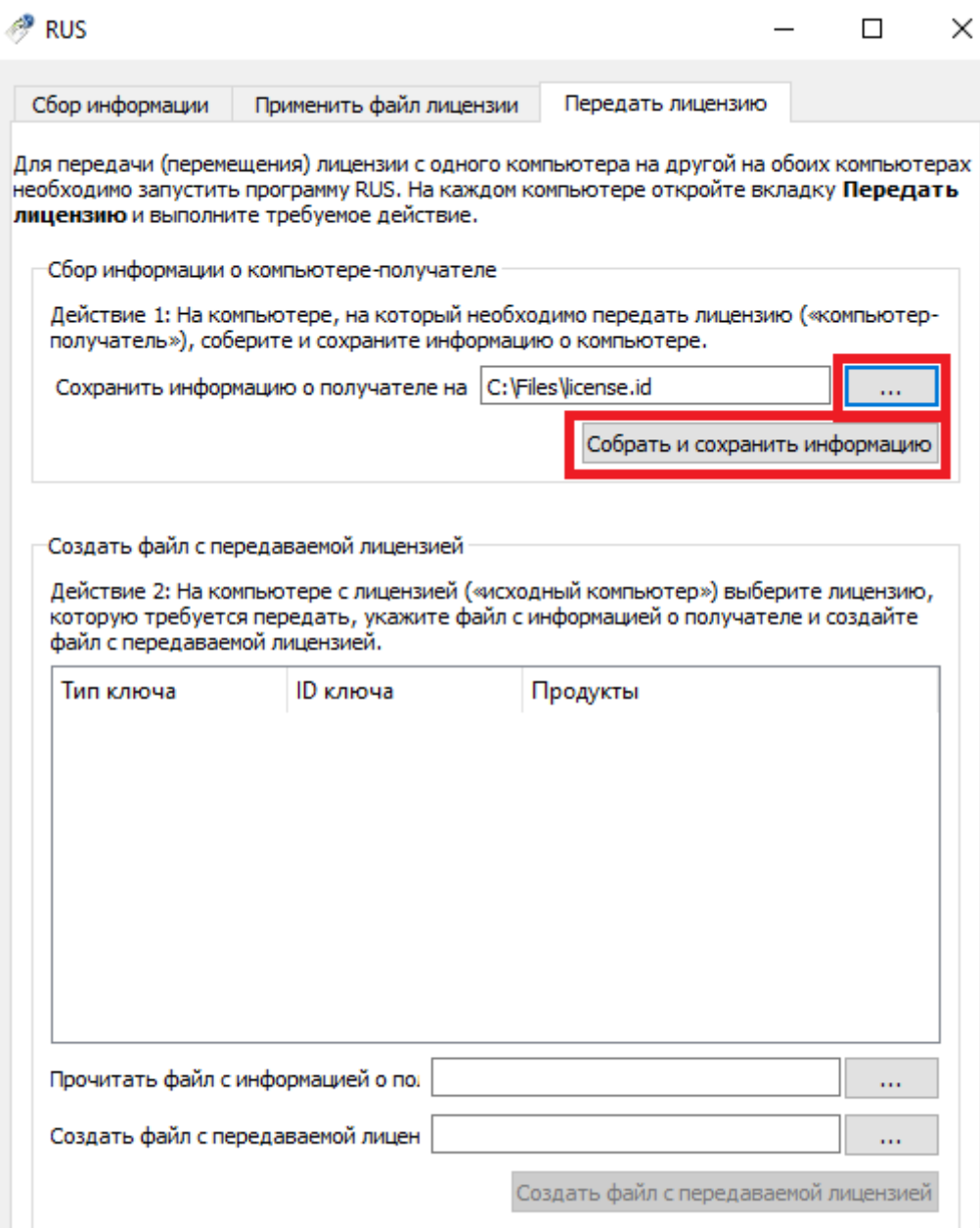

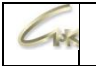

На «исходном компьютере» запустите приложение RUS\_ERQDM.exe, перейдите во вкладку «Передать лицензию» и укажите путь к перенесённому с «компьютера получателя» файлу в графу «Прочитать файл с информацией о по.».

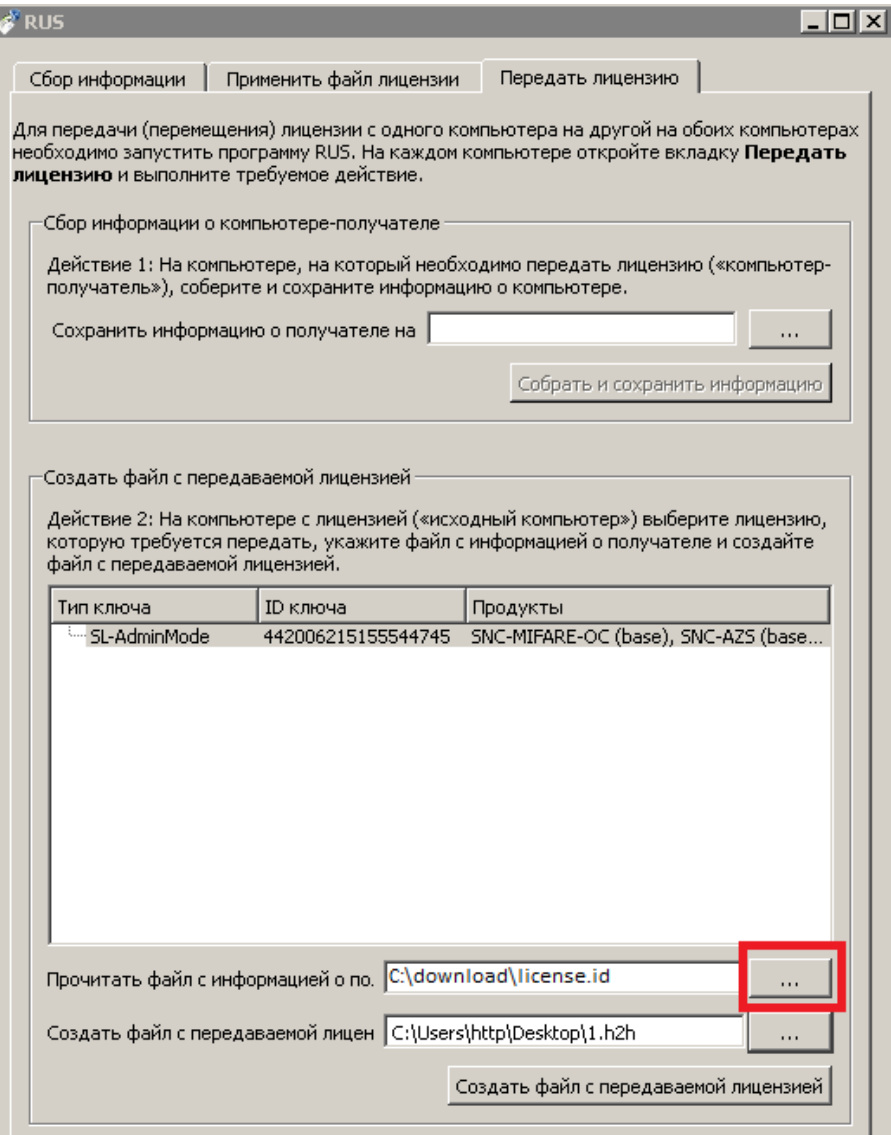

Создайте файл с передаваемой лицензией, для этого нажмите на кнопку с тремя точками в соответствующей графе, укажите название файла и место для его сохранения. Выберите лицензию, которую необходимо передать и нажмите на кнопку «Создать файл с передаваемой лицензией». Переместите сформированный файл на «компьютер-получатель», данный файл \*\*\*.h2h содержит откреплённую лицензию.

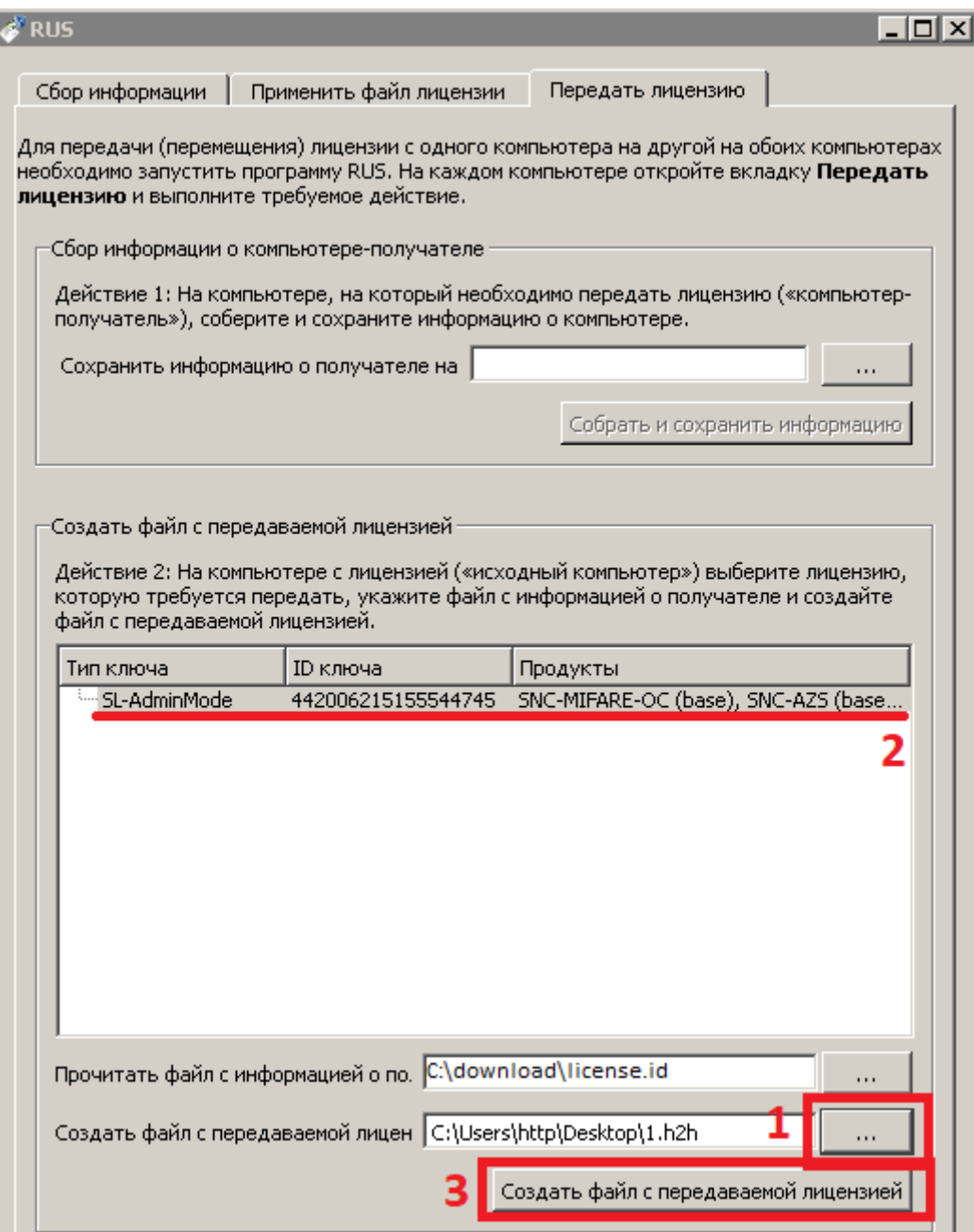

На «компьютере-получателе» в приложении RUS\_ERQDM.exe перейдите на вкладку «Применить файл лицензии», укажите путь к перенесённому с «исходного компьютера» файлу откреплённой лицензии и нажмите на кнопку «Применить обновление».

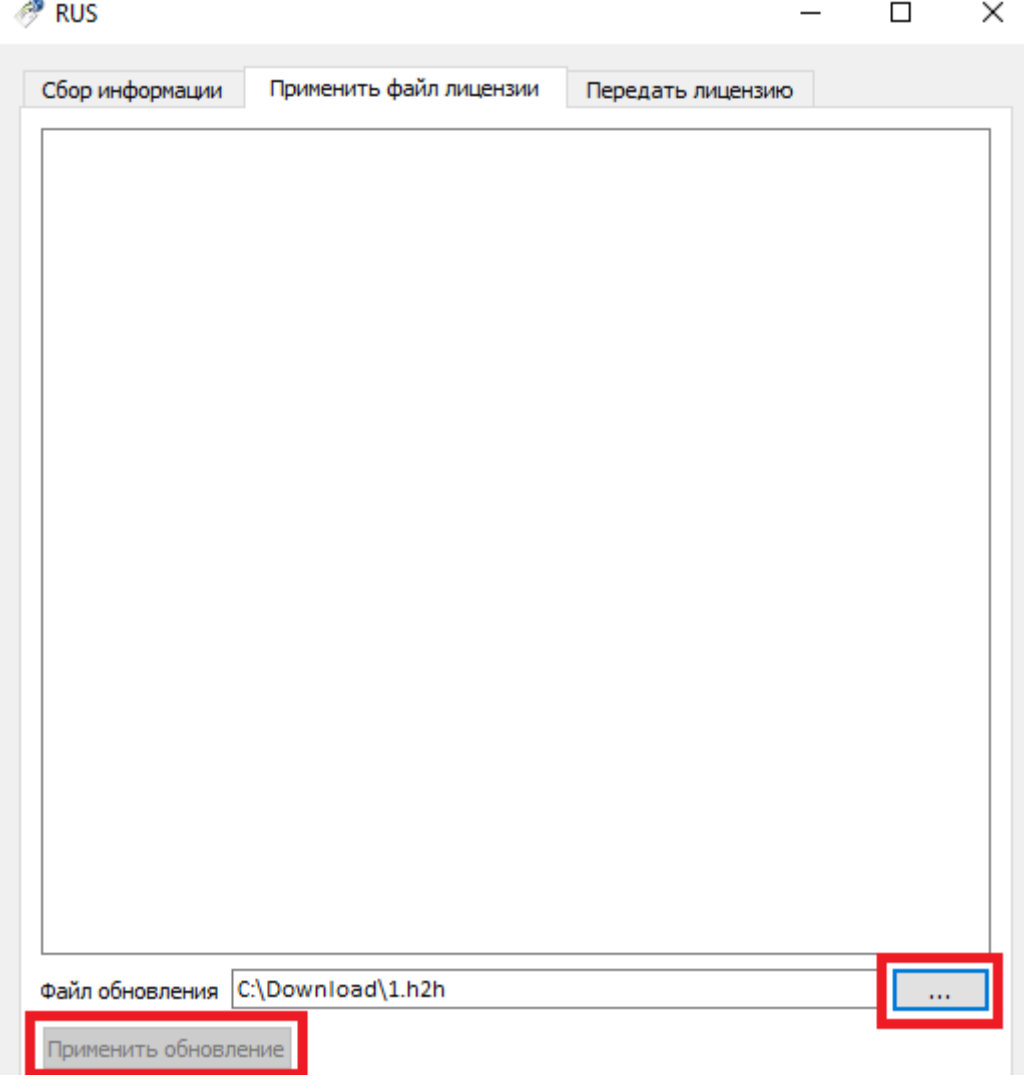